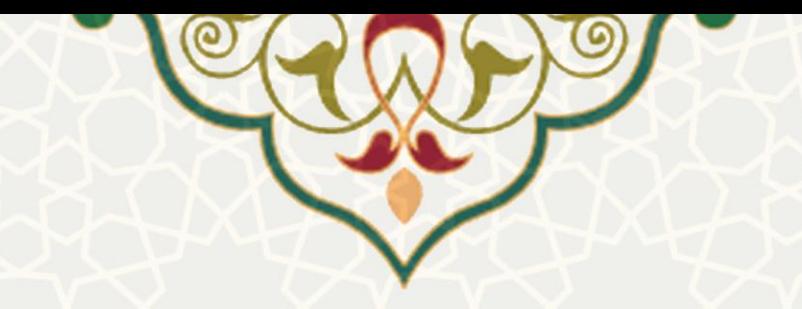

## **فرایند الکترونیکی تایید اضافه کار کارکنان خرید خدمت**

**نام**: فرایند الکترونیکی تایید اضافهکار کارکنان خرید خدمت **نام سامانه مرجع** : پورتال ورود یکپارچه اعضا )پویا( **متولی**: معاونت اداری و مالی **کاربران:** مدیران

**تاریخ استقرار:** آبان 1400 **تاریخ آخرین توسعه:** آبان 1400 **تاریخ تهیه مستند:** آبان 1400 **توسعه و پشتیبانی:** اداره سامانههای کاربردی مرکز فناوری اطالعات و ارتباطات

**نسخه برنامه:** 1400 **مستندسازی کد:** خیر **مستندسازی دادهها:** بله **امکان اجرای مستقل سامانه )مستقل از سامانههای سدف(:** خیر

> **زبان برنامهنویسی:** PHP **پایگاه داده:** SQL My **فناوری:** LAMP

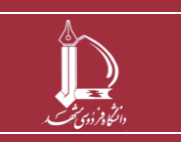

**فرایند الکترونیکی تایید اضافه کار کارکنان خرید خدمت h t t p : / / i c t . u m . a c . i r ارتباطات و اطالعات فناوری مرکز**

**صفحه 1 از 4**

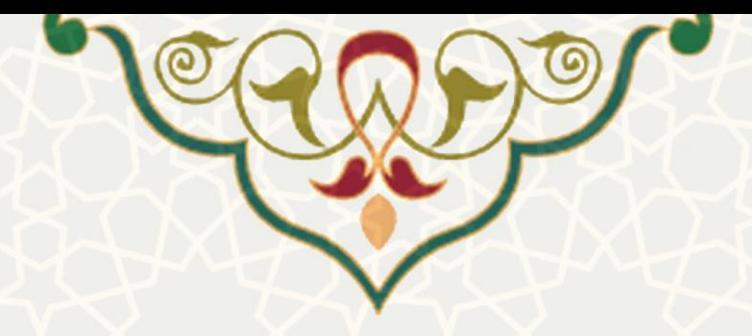

## **-1 معرفی**

به منظور محاسبه و مدیریت ساعات اضافه کاری کارکنان خرید خدمت، فرایند الکترونیکی آن طراحی و پیاده سازی شده است. در این فرانید به صورت خودکار و با توجه به قوانین اضافهکار در دانشگاه، میزان اضافهکاری محاسبه و در چرخه فرآیندی برای بررسی و تایید قرار می گیرد .

**-2 ویژگیها** 

- امکان ویرایش )کاهش یا حذف( اضافهکاری
	- تایید یا عدم تایید میزان اضافه کاری

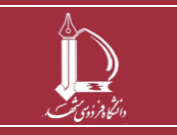

**فرایند الکترونیکی تایید اضافه کار کارکنان خرید خدمت**

**h t t p : / / i c t . u m . a c . i r ارتباطات و اطالعات فناوری مرکز**

**صفحه 2 از 4**

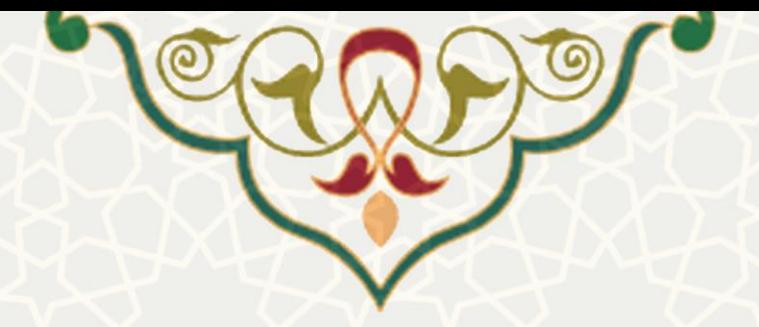

## **-3 فرآیندها**

## **1-3 -تایید اضافهکاری کارکنان خرید خدمت**

برای دسترسی به فرایند الکترونیکی تایید اضافه کاری کارکنان خرید خدمت در پورتال پویا، از لبه اداری، منوی بررسی درخواستها، گزینه بررسی و تایید اضافه کاری (شکل ٦-٣) را انتخاب کنید (شکل ٢-٣).

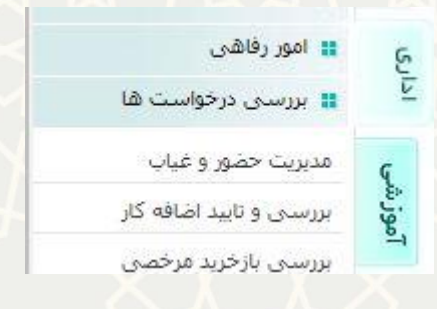

<span id="page-2-0"></span>شکل :3-1 پورتال پویا / لبه اداری / منوی بررسی درخواستها

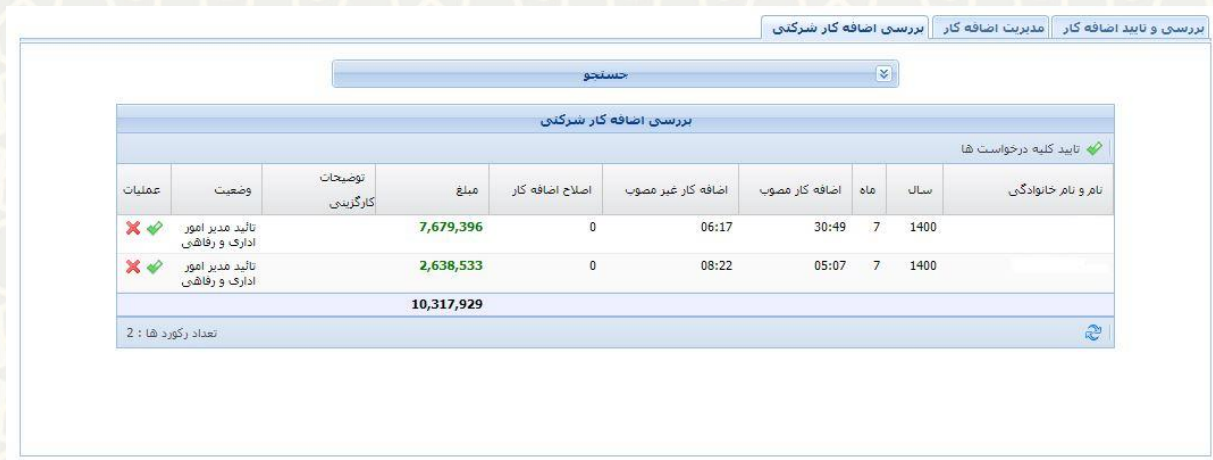

<span id="page-2-1"></span>شکل ۲-۳: صفحه بررسی و تایید اضافه کاری

بعد از تایید مدیر امور اداری و رفاهی دانشگاه، فهرست در این صفحه برای مدیران قابل دسترسی است. در برگه بررسی اضافه کار شرکتی با انتخاب هر ردیف و دوبار کلیک بر روی آن، امکان ویرایش (فقط کاهش یا حذف) فعال میشود. پس از اصالح ساعت، مبلغ اضافه کار نیز مجدد با مقدار جدید محاسبه می شود.

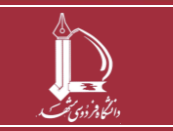

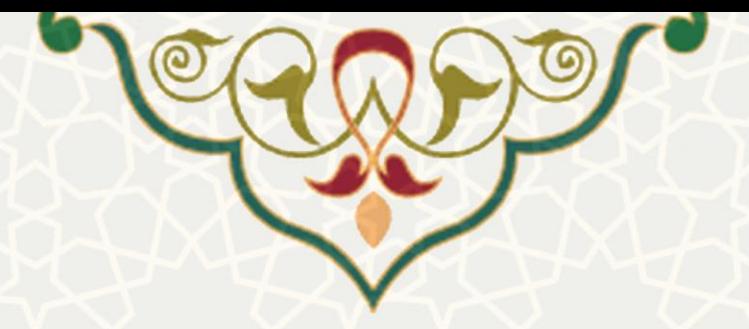

سپس برای تایید یا رد آن می توانید گزینه های موردنظر را انتخاب کنید. همچنین در صورت تایید همه .<br>جدول، می توانید از گزینه است تایید کلیه درخواست ها استفاده کنید.

در نظر داشته باشید زمان های زیر سی دقیقه در محاسبه در نظر گرفته نمی شود و موارد بین 30 تا 60 دقیقه بهصورت کامل محاسبه می شود. به عنوان مثال یک ساعت و پنجاه دقیقه، دو ساعت و یک ساعت و ده دقیقه، یک ساعت، محاسبه می شود.

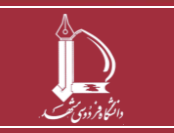

**فرایند الکترونیکی تایید اضافه کار کارکنان خرید خدمت**

**h t t p : / / i c t . u m . a c . i r ارتباطات و اطالعات فناوری مرکز**

**صفحه 4 از 4**